LARIMER COUNTY | Community Development

P.O. Box 1190, Fort Collins, Colorado 80522-1190, Planning (970) 498-7683 Building (970) 498-7700, Larimer.org

## **Miscellaneous Permit - Apply ONLINE Instructions**

- 1. Go to onlineportal.larimer.org
- 2. If you do not have an account, please click on "Register". If you have an account, please click on "Log On".
- 3. Click the down arrow next to Apply and select the Permit that you would like to apply for

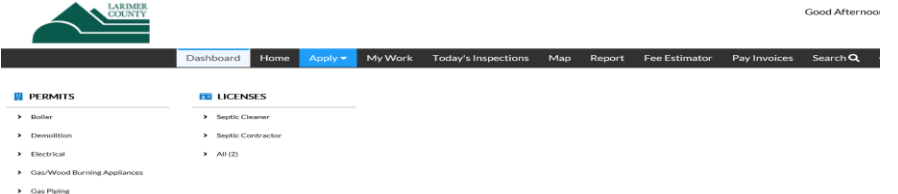

- 4. Location Add the location where the work is to be performed
	- Click the + sign

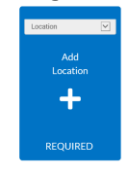

- On the next screen:
	- Selection LOCATION for address
	- Enter **ONLY** the street number and first letter of street name
	- Select the correct address and click APPLY

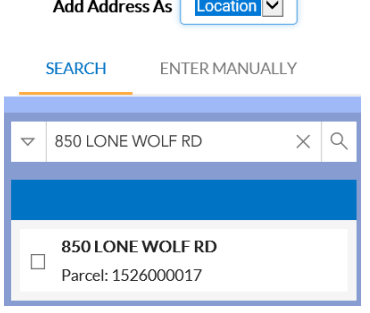

**NOTE:** If you are searching for the address correctly and unable to get the address to populate, it is most likely not in our jurisdiction. Please check the *larimer.org/assessor* (Property Records, Enter Address, Look at Tax District for jurisdiction information). *\*If you choose to enter the address manually, do not pay at submittal, until we can verify the jurisdiction*.

- 5. Select Next Add the required permit details Select Next
- 6. Click on Add Contact
	- **Applicant** The system will automatically add you as the applicant
	- **Owner** Click Add Contact to add the Homeowner Search by last name ○ The system will search our database for the contact. If the name doesn't exist, enter it manually ○ If entering manually, fill in all required fields and click submit
	- **Company** Search the company performing the work/pulling the permit
	- **AZ FAVORITE A CONTACT** When searching, make sure to click the star to save as a favorite contact
- 7. Click Next and fill out all "Project Info" fields that pertain to your permit.
- 8. Click Next and do not add any attachments, click next
- 9. Review This screen allows you to review everything you entered. Go back to make changes or click submit.
- 10. If submitted successfully, you will see this screen:

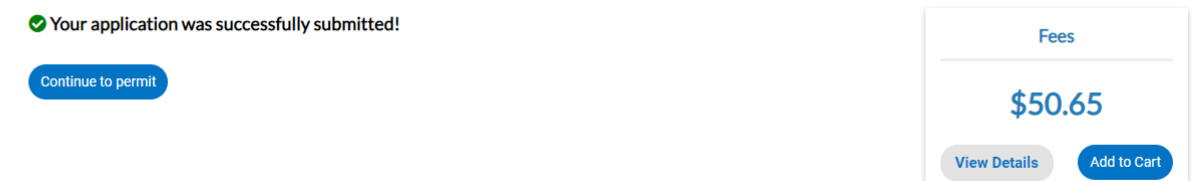

- 11. Pay Fees Click on Add to Cart to pay the fees
- 12. Within 3 business days the Building Division will process the permit and you will receive an email stating the permit has been issued.
- 13. **PERMIT DOCUMENTS** Log in to the portal, click on the permit number, go to **Attachments,** and print permit documents.

## **Troubleshooting Errors**:

- Make sure all required fields are filled in.
- Make sure you have a Contractor, Applicant and Owner.